# **Kurze APP Beschreibung / Anleitung**

Die LokaleGruppen APP ist das Tool, um dich mit Menschen zu verbinden und in Kontakt treten zu können, die auch ehrliches Mitteilen praktizieren. Damit du die APP in vollem Umfang nutzen kannst, ist es Voraussetzung, dass du dich registrierst.

Du findest mit Hilfe der APP lokale und online Gruppen, sowie Telegram Vernetzungsgruppen.

#### **Grundsätzliches zu den Gruppen:**

- **Vernetzungsgruppe**; eine Vernetzungsgruppe ist **keine** lokale Gruppe. Das wird oft verwechselt. Die Vernetzungsgruppen dienen dazu, dass sich die Menschen einer Stadt/ Gemeinde finden und vernetzen. Daraus können sich dann lokale oder online Gruppen bilden, die dann im optimalen Fall in der APP eingetragen werden
- **Lokale Gruppe**; hier wird unterschieden zwischen einer Gruppe, die physisch, also lokal stattfindet und einer online Gruppe, die z. B. per ZOOM statt findet

Du erkennst die Gruppen auch anhand der Symbole:

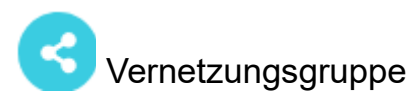

**D** Lokale Gruppen

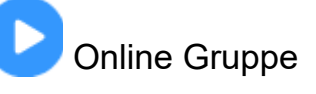

Um die Funktionen der APP vollständig nutzen zu können, musst du dich **registrieren**. Unmittelbar nach der Registrierung erhältst du eine Mail mit einem Aktivierungs-Link. **Bitte aktiviere dein Konto via Aktivierungs-Link**. Das ist wichtig!

Los geht's!

>>>>><https://app.ehrlichesmitteilen.net/><<<<<

1. Nach erster Anmeldung vervollständige zuerst dein Profil. Klicke dazu auf das Profilfoto in der Menüleiste unten.

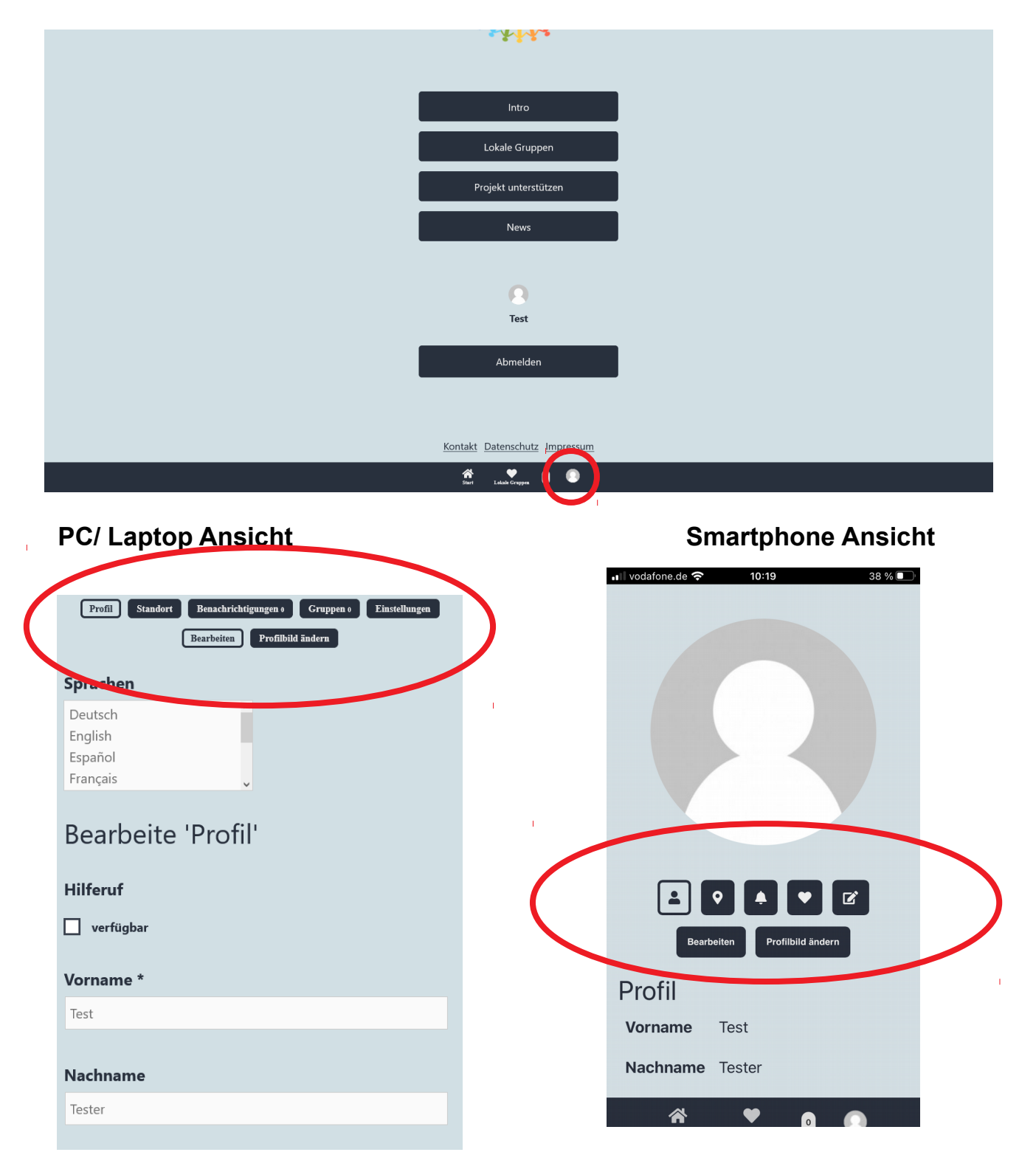

Wähle deine Muttersprache aus und die Sprachen, die du sonst noch beherrschst.

Vorname und Mail Adresse sind Pflicht, Telefonnummer und alle anderen Angaben sind freiwillig.

2. Trage deinen Standort ein. Klicke dazu auf "Standort" (PC Ansicht) oder das Standortsymbol (Smartphone Ansicht)

Das wichtigste ist erst mal getan, nun kannst du loslegen. Klicke auf das Herzsymbol in der Menüleiste unten.

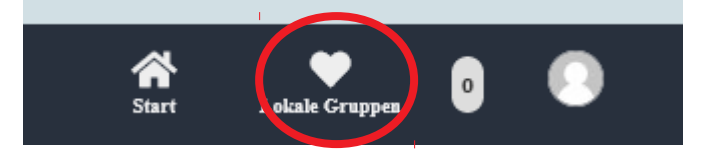

Nun bist du hier:

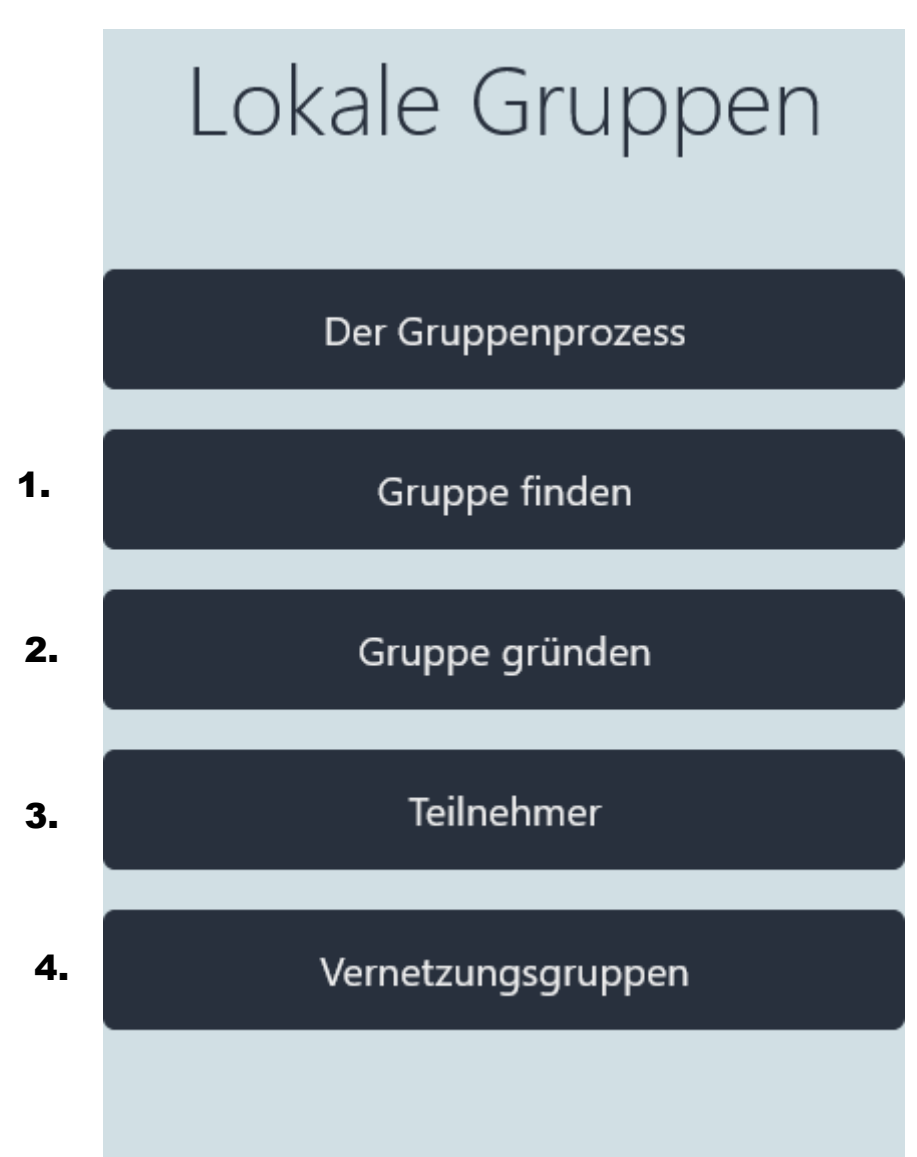

Gruppe finden

1.

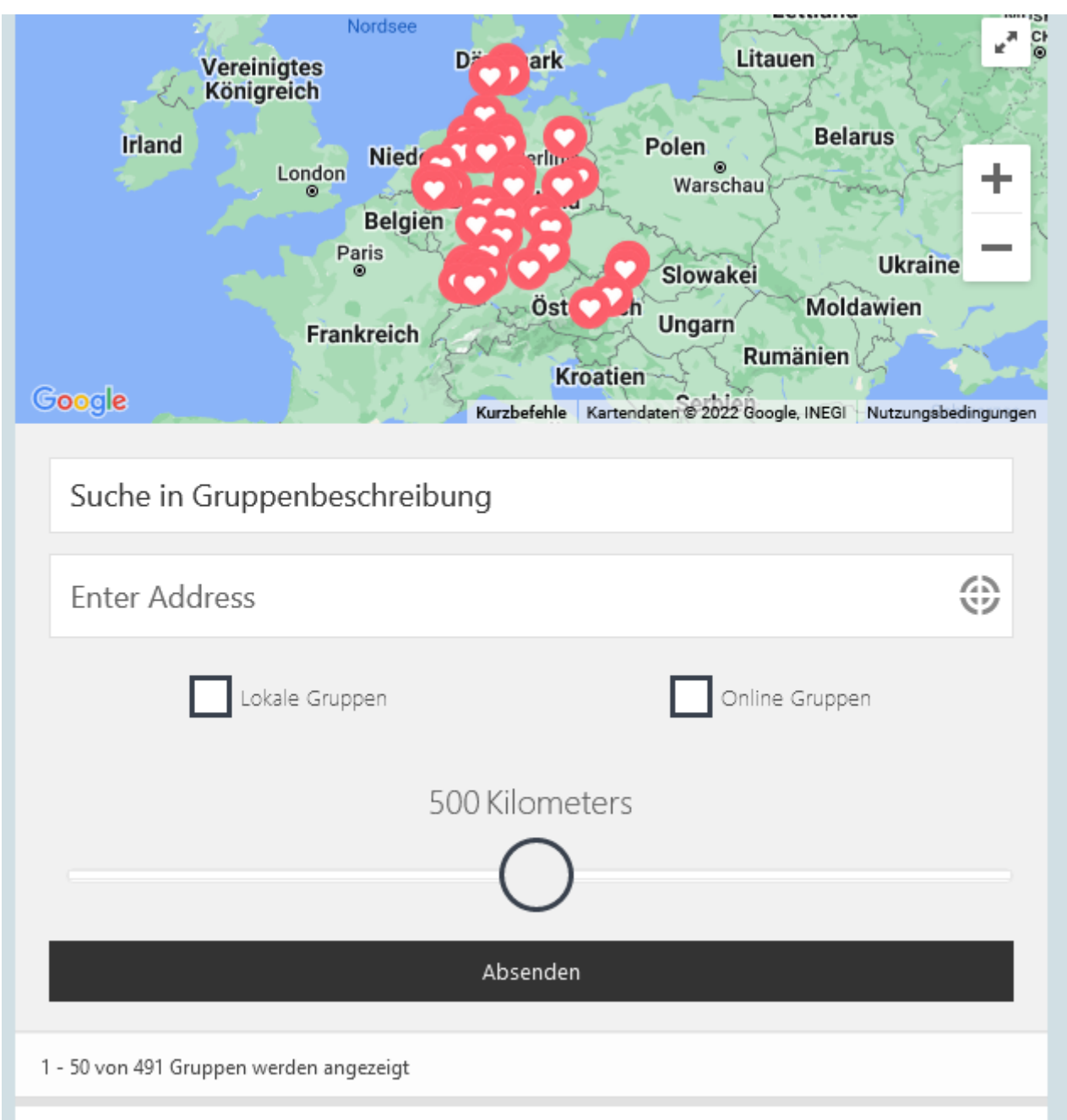

Das Feld "Enter Address" wird automatisch gefüllt, wenn du deinen Standort festgelegt hast. Du kannst das Feld überschreiben, wenn du dich für Gruppen an einem anderen Standort interessierst. Setze einen Haken bei lokale Gruppen, wenn

du nur lokale Gruppen angezeigt haben möchtest, oder wähle online Gruppen, wenn du nur online Gruppen angezeigt haben möchtest. Lässt du die Häkchen weg, wird dir beides angezeigt.

Bestimme den Radius in welchem Umkreis du Gruppen in deiner Nähe suchst. Schiebe dazu den Kreis nach links (Radius verringert sich), oder nach rechts (Radius vergrößert sich). Zum Schluss auf "Absenden" klicken.

Möchtest du Kontakt zu einer lokalen Gruppen aufnehmen, dann klicke direkt auf die jeweilige Gruppe. Du kannst dann die Mitgliedschaft in der Gruppe beantragen.

2.

Gruppe gründen

Wenn du eine Gruppe gründen möchtest, dann klicke dazu auf diesen Menüpunkt.

- Du möchtest eine lokale Gruppen eintragen, dann schreibe in die Gruppenbeschreibung z.B. den Rhythmus, wann ihr euch trefft, die Voraussetzungen, was dir wichtig ist als Gruppenleiter etc.
- Du möchtest eine Vernetzungsgruppe gründen und/ oder bis bereits Inhaber einer Vernetzungsgruppe auf Telegram, dann kopiere in die Gruppenbeschreibung den Telegram Link.

klicke auf "Gruppen erstellen und fortfahren", anschließend musst du den Gruppentyp auswählen und folge weiter den Anweisungen.

3.

Teilnehmer

Über diesen Menüpunkt hast du die Möglichkeit, Teilnehmer in deiner Nähe zu finden, gleiche Vorgehensweise wie bei 1. Gruppe finden.

4.

Vernetzungsgruppen

Hier findest du eine Auflistung der Vernetzungsgruppen auf Telegram, sofern in der APP eingetragen.

Bitte beachte, dass die APP nur so gut ist, wie die Daten, die dort eingepflegt sind. Korrigiere deine Angaben falls nötig. Achte als Gruppenleiter darauf, dass deine Kontaktdaten aktuell sind und die Gruppenbeschreibung passt.

# **Du möchtest deine Gruppendaten ändern / löschen**

Gehe dazu auf dein Profil. Wähle den Menüpunkt "Gruppen" (PC Ansicht) oder das "Herzsymbol".

Klicke auf die Gruppe direkt, wähle dann "Verwalten" oder das Stiftsymbol und nun kannst du alle Änderungen vornehmen oder auch löschen.

### **Ich muss mich immer wieder anmelden**

Manchmal passiert es, dass du dich erneut anmelden musst, wenn du von einem Menüpunkt zum anderen wechselst. Setze vor Anmeldung einen Haken bei "Angemeldet bleiben".

### **Du hast dein Passwort vergessen**

<https://app.ehrlichesmitteilen.net/wp-login.php?action=lostpassword>

### **Es erscheint kein Herzchen auf der Karte für meine Gruppe**

Suchst du pauschale, also ohne einen Ort einzugeben, kann es passieren, dass deine Gruppe nicht erscheint.Weshalb ist das so?

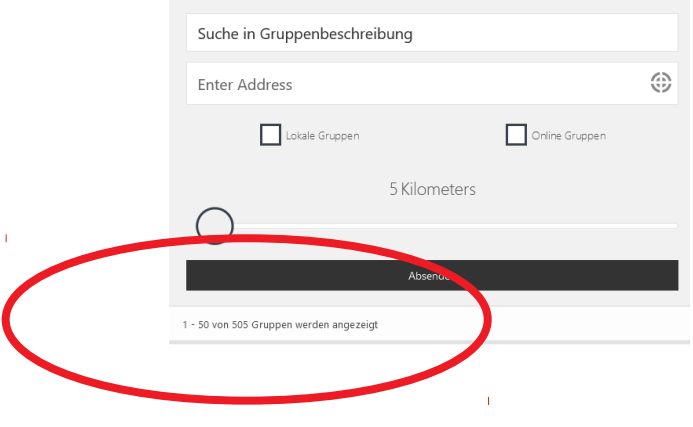

Die APP kann immer nur eine bestimmte Anzahl an Gruppen auf einmal anzeigen. Du hast die Möglichkeit nach unten zu scrollen und "load more" anzuklicken. Dann werden weitere Gruppen angezeigt. Zum Vereinfachten suchen empfiehlt es sich grundsätzlich, den Ort einzutragen und die Kilometer einzuschränken.

Viel Spaß

Office Team Gopal